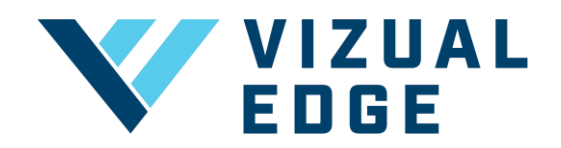

## **ORDERING VIZUAL EDGE 3D GLASES**

Vizual Edge 3D glasses are **unique** to the Edge Trainer program, and regular 3D glasses are not compatible with our software. All users must use Vizual Edge 3D glasses in order to access majority of the Edge Trainer exercises. **Existing** users can [click here to](#page-1-0)  [follow the steps to purchase Vizual Edge 3D glasses through the Edge Trainer.](#page-1-0) **New**  users can follow the steps below.

## STEPS FOR NEW USERS *(I DO NOT HAVE AN ACCOUNT)*

- 1. Create and register your Vizual Edge account [here.](https://edgetrainer.vizualedge.com/register/price_1P0mjfELiO7ycCEJ5Th35eq7)
	- *a. Note: If you are planning to purchase a subscription plan at any time, please place your subscription order first, as you will have the option to add 3D glasses to your order.*

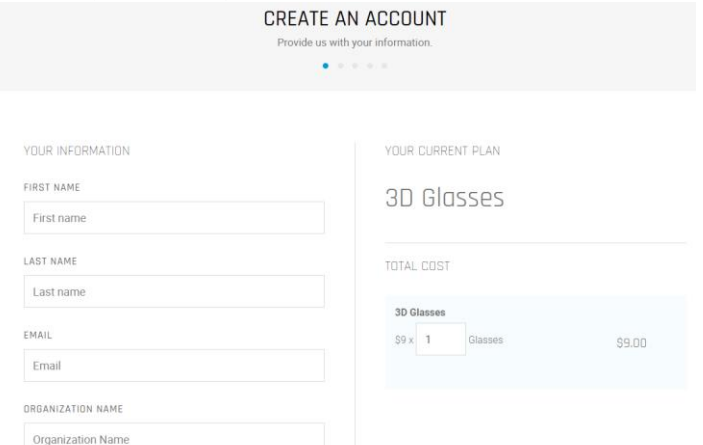

2. Enter your billing and shipping information and press Pay. You will receive a separate email confirmation once your 3D glasses have shipped.

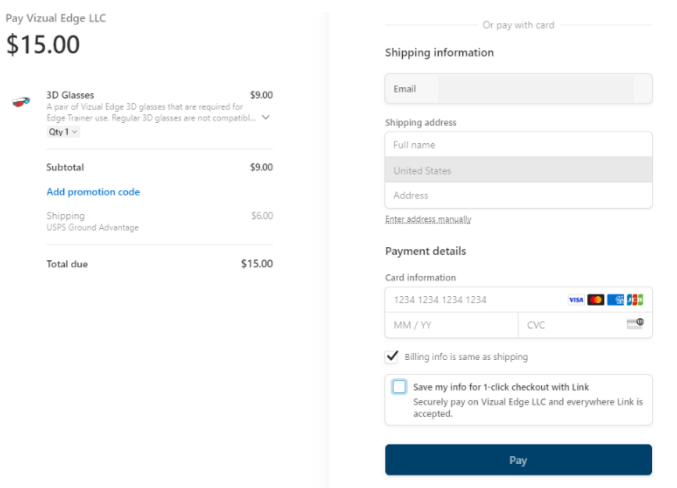

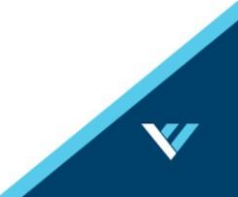

## <span id="page-1-0"></span>STEPS FOR EXISTING USERS *(I HAVE AN ACCOUNT)*

- 1. Log into your Vizual Edge account at: edgetrainer.vizualedge.com
- 2. After logging in, click on UPGRADE / ADD SESSIONS at the top of the navigation bar.

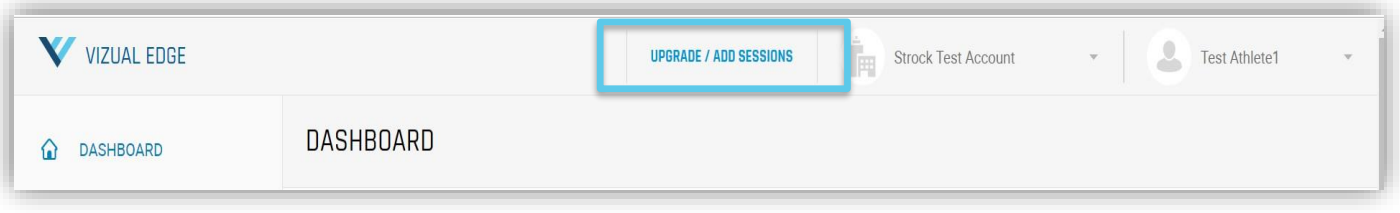

- 3. You will be brought to the MANAGE PLAN page under MY ACCOUNT.
- 4. Click the FIND A PLAN button

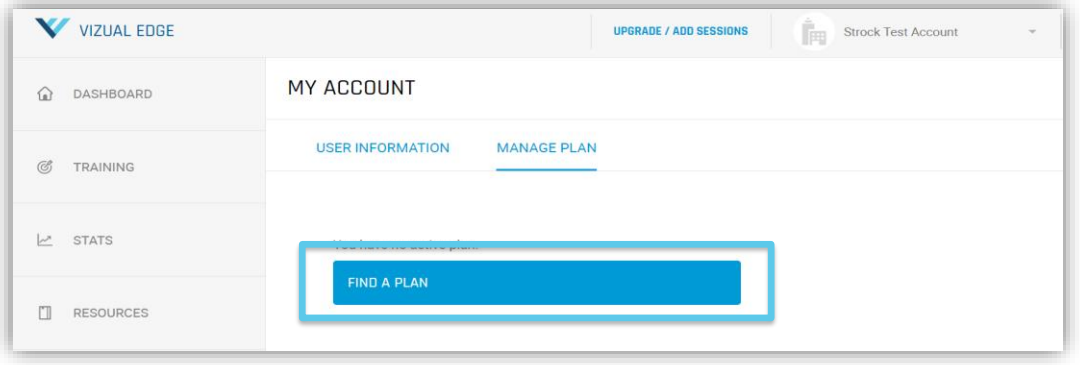

5. You will be brought to the pricing page with the different options. Select the 3D Glasses tab and press the Select button.

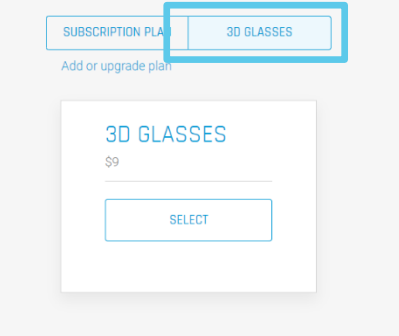

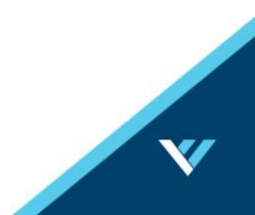

6. Select your desired quantity and the country of your **shipping** destination

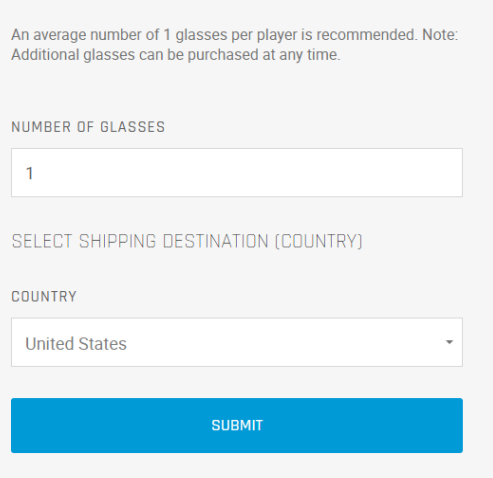

7. Enter your billing and shipping information and press Pay. You will receive a separate email confirmation once your 3D glasses have shipped.

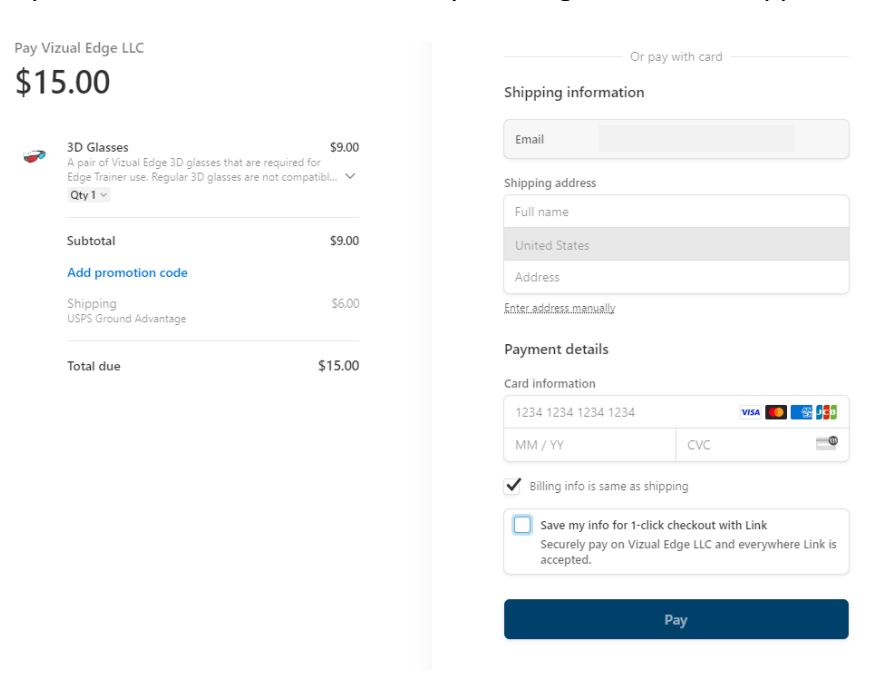

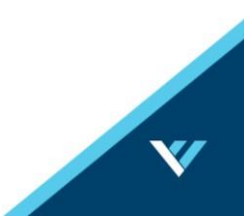